Haga clic en el enlace provisto o vaya a https://www.ezrouting.com/beatricene para solicitar transporte en autobús para el año escolar 2022—2023. Si no ha configurado una cuenta, deberá hacer clic en "Crear una cuenta" y completar el registro de padres.

Una vez que tenga una cuenta, puede INICIAR SESIÓN con su correo electrónico y contraseña que acaba de configurar.

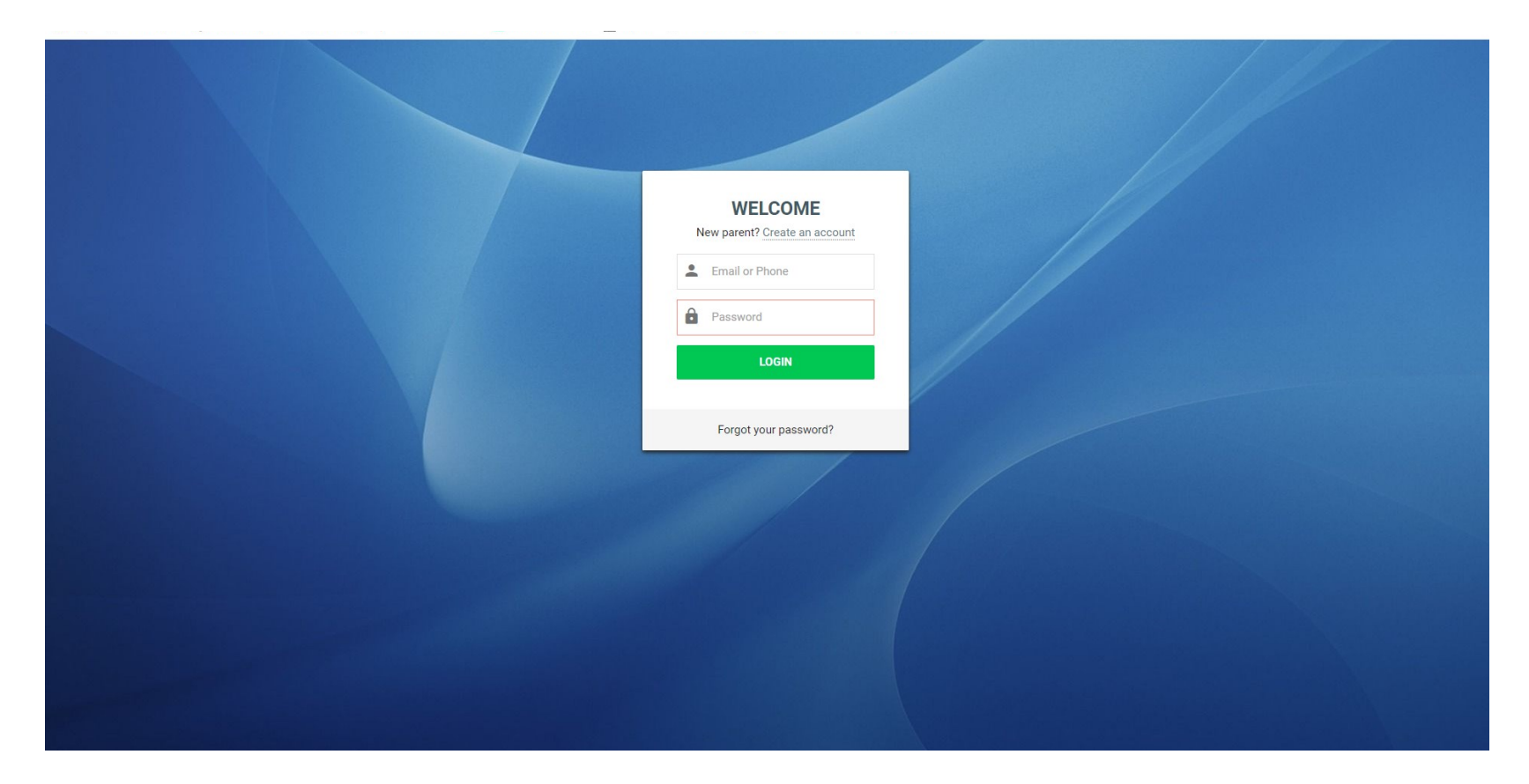

Una vez que haya iniciado sesión, verá esta pantalla. Haga clic en la imagen con el nombre de su hijo que necesita para solicitar el transporte. Deberá hacer esto para cada niño que necesite transporte. No haga clic para registrar al estudiante en el Departamento de Transporte.

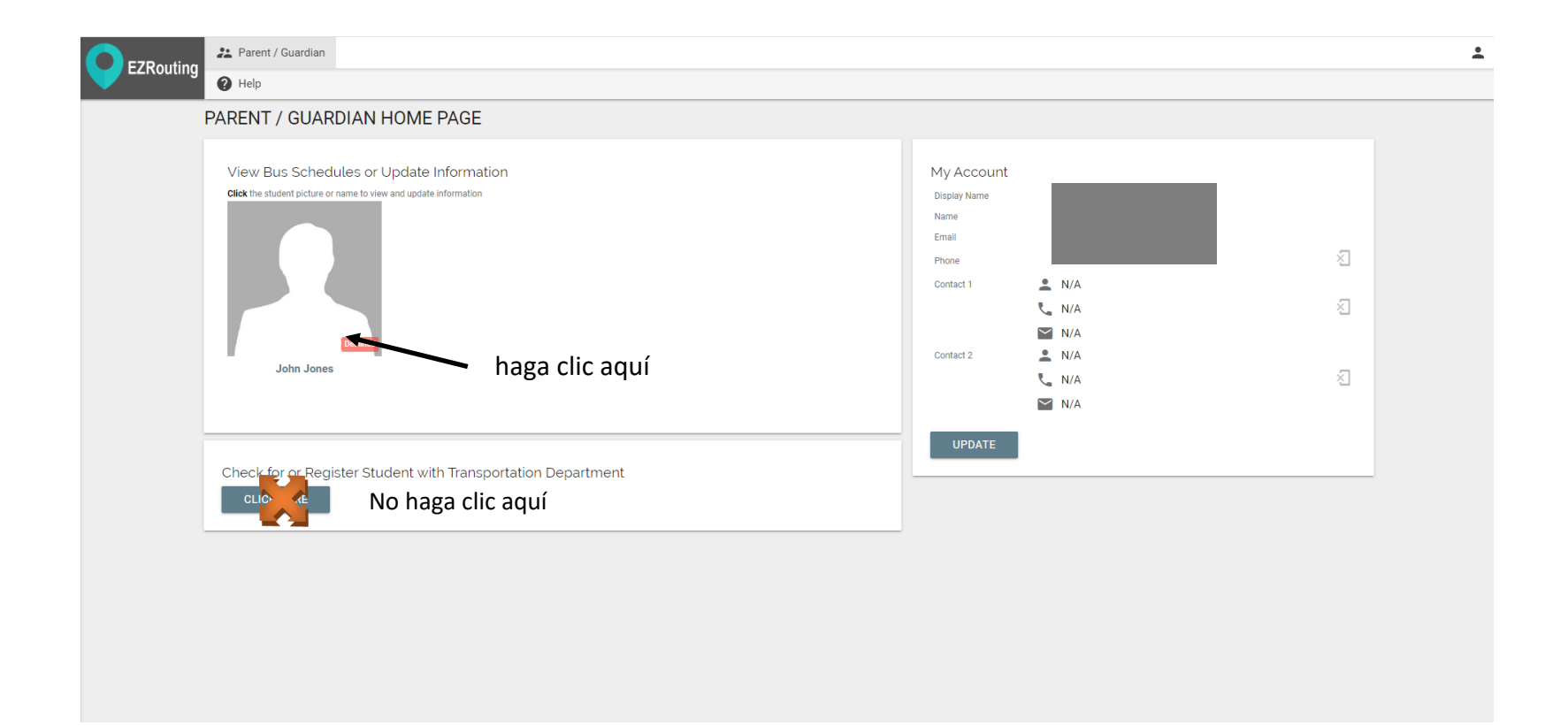

Haga clic en Enviar solicitud de transporte para estudiantes. Aquí es donde solicitará el transporte para su hijo.

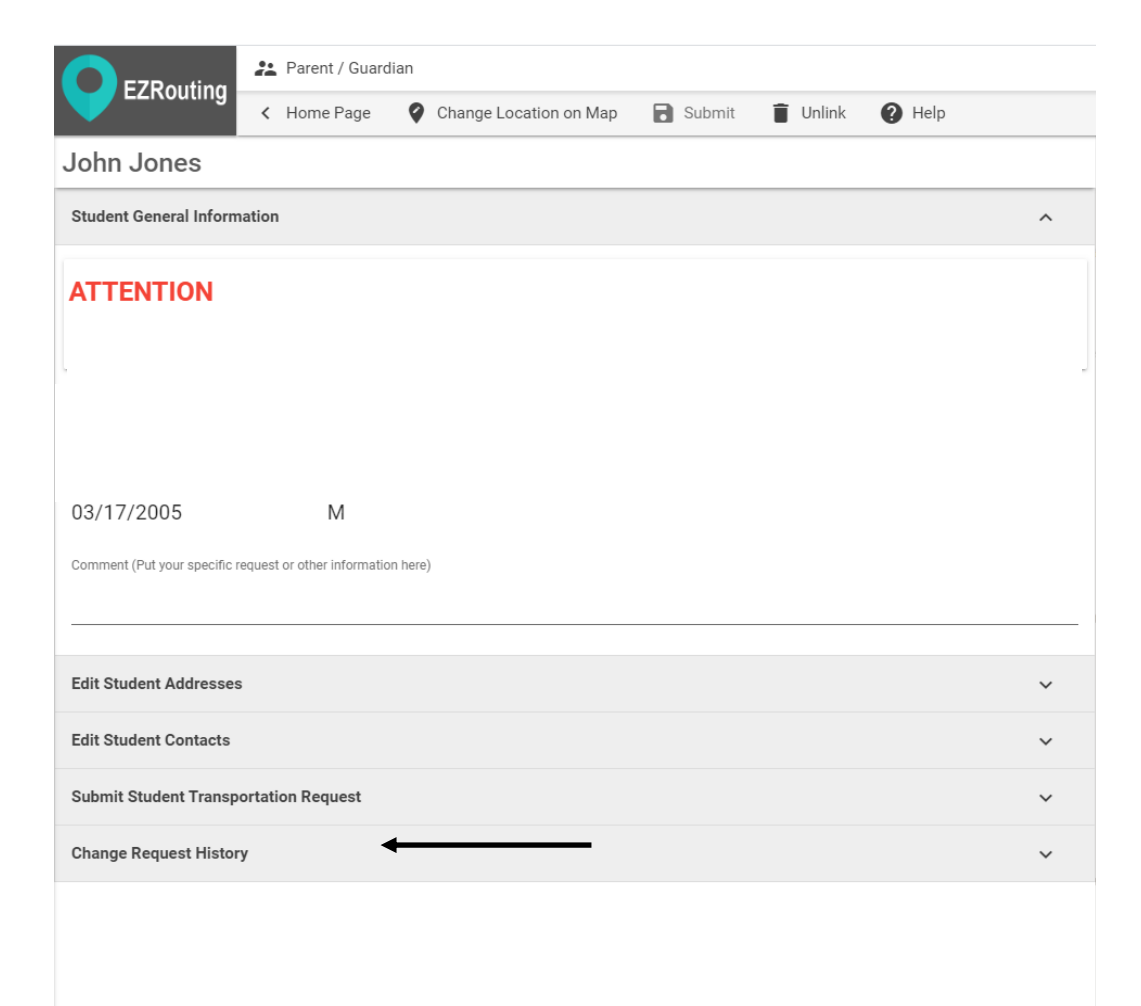

## paso 1: Haga clic en AÑADIR TRANSPORTE

## Paso 2: Haga clic en el cuadro NECESITA TRANSPORTE

Paso 3: elige la opción que mejor se adapte a tu solicitud

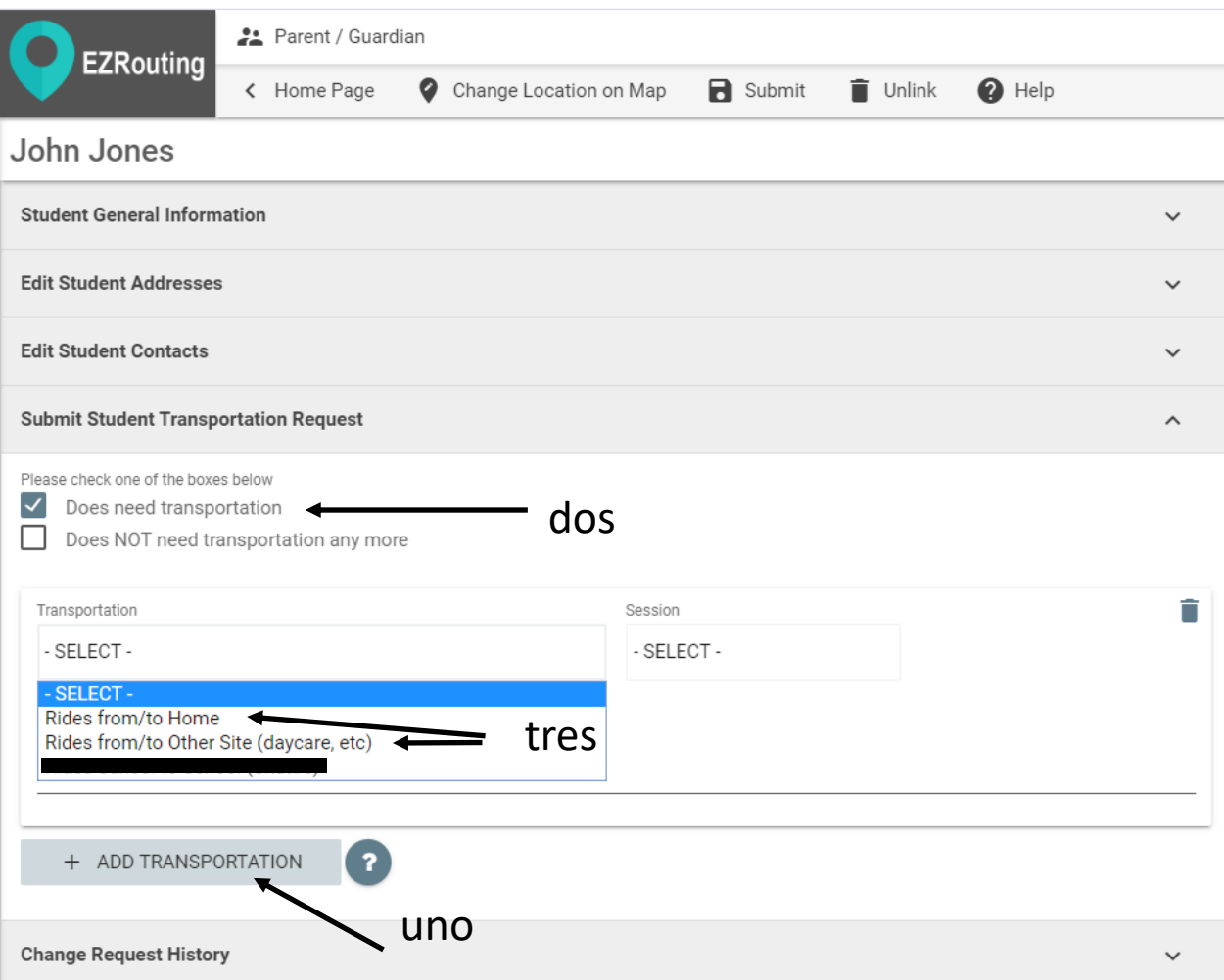

4. Seleccione AM y PM (antes de la escuela y después de la escuela) o si solo necesita transporte antes de la escuela (AM) o después de la escuela (PM).

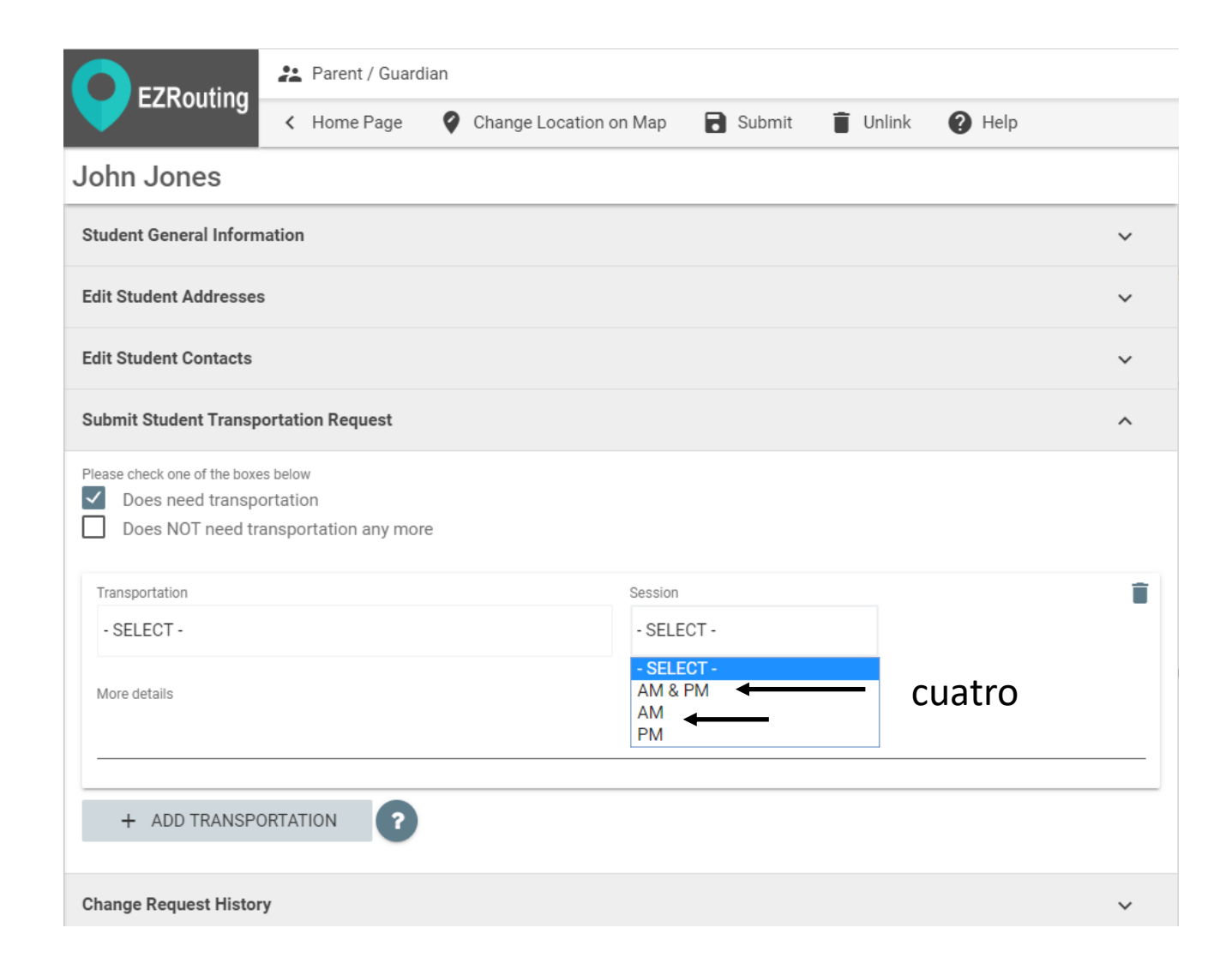

## 5. Haga clic en Enviar para solicitar el transporte.

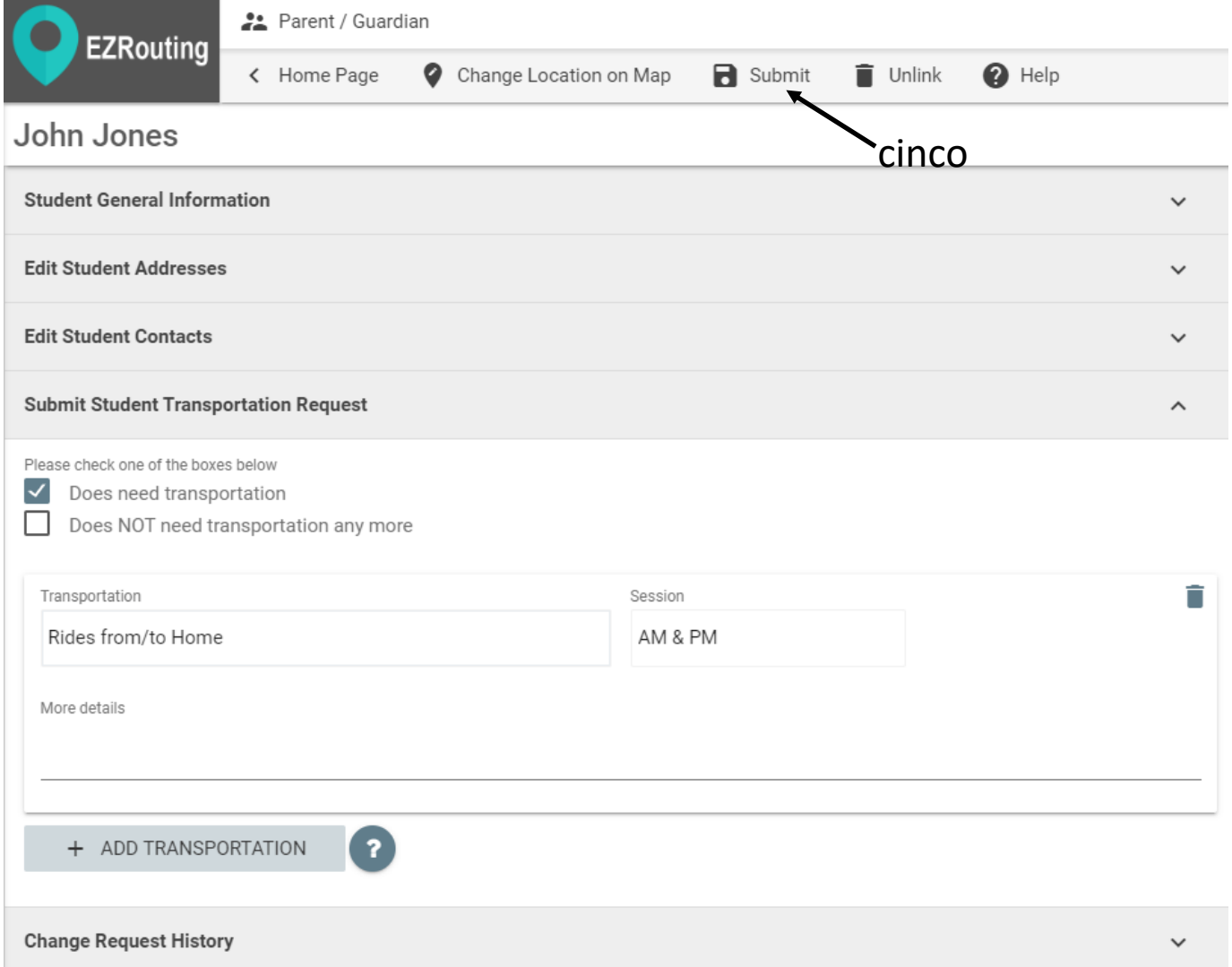

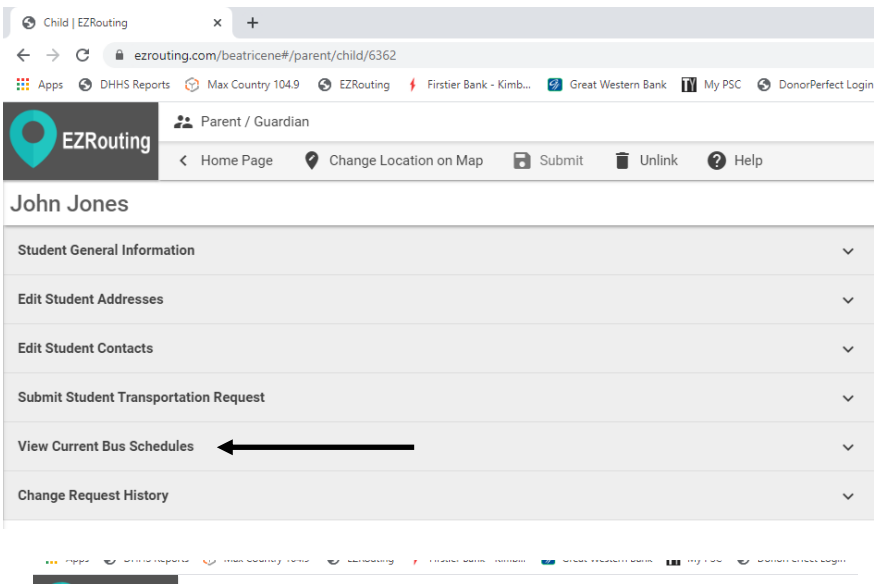

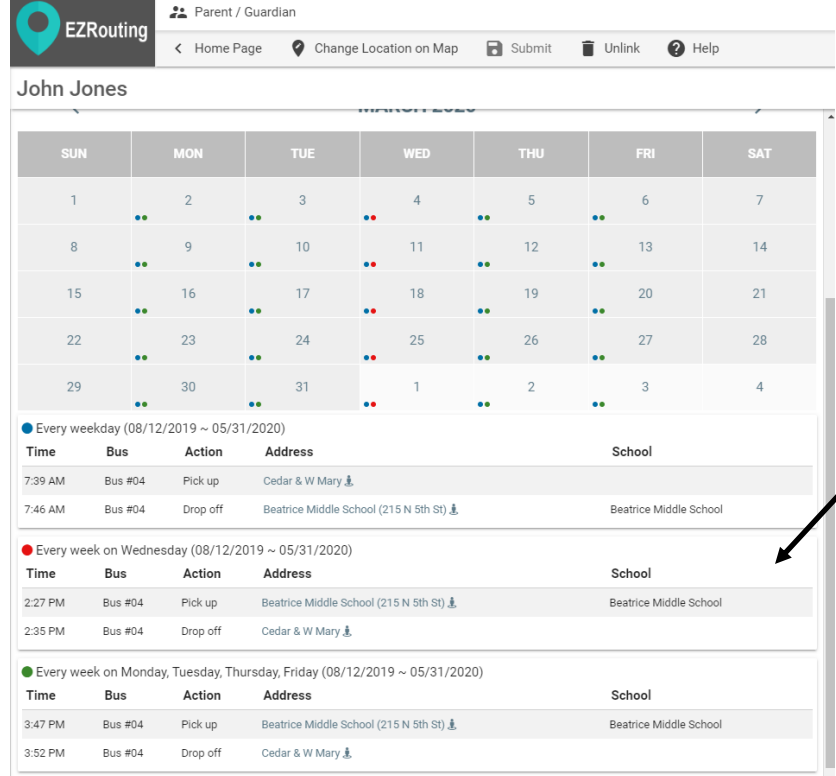

Una vez que su solicitud haya sido aprobada, recibirá un correo electrónico.

Luego puede volver a iniciar sesión en EZRouting en:

https://www.ezrouting.com/beatricene para ver el horario actual del autobús, que se verá como la segunda captura de pantalla.